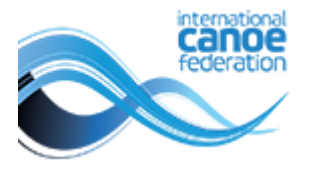

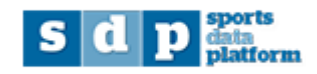

## **Editing athlete biographies**

## **Quick guide for National Federations**

**All athlete biographies must be edited in SDP**. The information will automatically be updated on the ICF website overnight (European time). Therefore any changes you make will appear on the ICF website from the following day.

To log in go to:<https://icf.msl.es/icf/main.jsp> and use your national federation login (the same one used to enter athletes into competitions).

Choose "athletes" from the federation management menu, add search criteria to find the athlete, then click on "search".

Home Federation Management Е **Athletes Federation Management Search** Structure Management **Family Name: First Name: ICF Number:** Gender: Discipline: C Continental Association  $\overline{\mathbf{v}}$ Test  $\mathbf{v}_i$ People Management tal Association: National Federation: Athletes Include inactive  $\mathbf{v}$  $\mathbf{v}$  $\frac{1}{2}$  I.T.O. Other Persons **La** Unify People **ICF Number** Family Name First Name Gender Date of birth National Federation 105959 PERSON Test **FFMALE** 01/01/1970 ICE Page 1 of 1 Show 10

Once you have located the athlete, click on the edit icon to the right of their name.

Go to the "biography" tab and check all existing items on the biography (default view is 10 items per page, please check all pages)

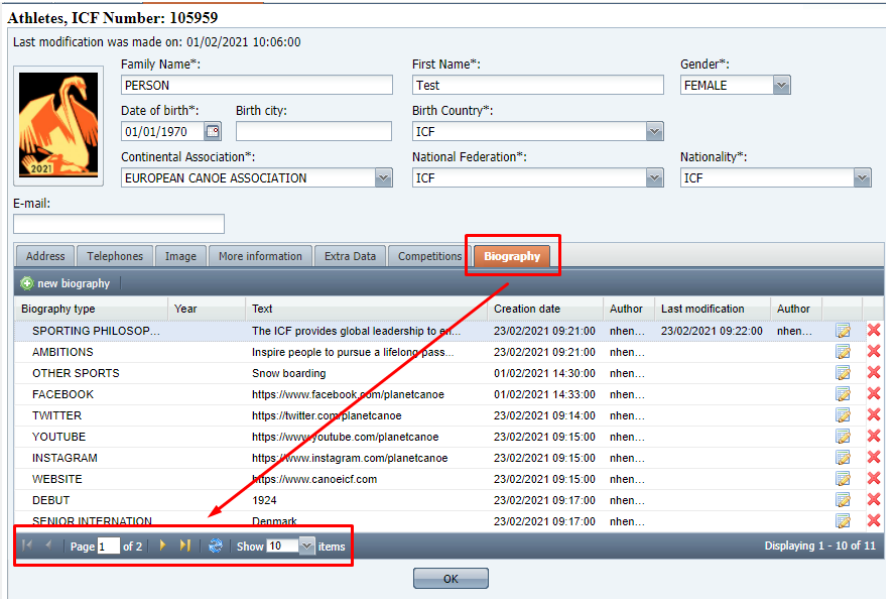

If an item needs updating, edit the item rather than adding a new one by clicking the edit button.

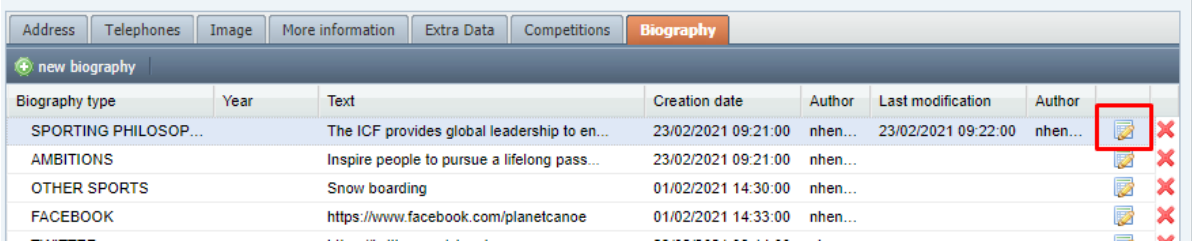

To delete an existing biography item, click on the delete icon next to the item

J.

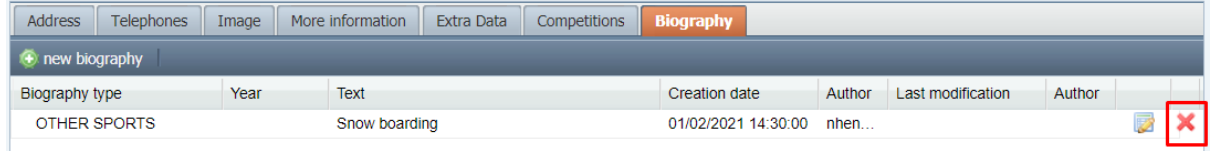

If an item is not already on the biography, click on the "new biography" button

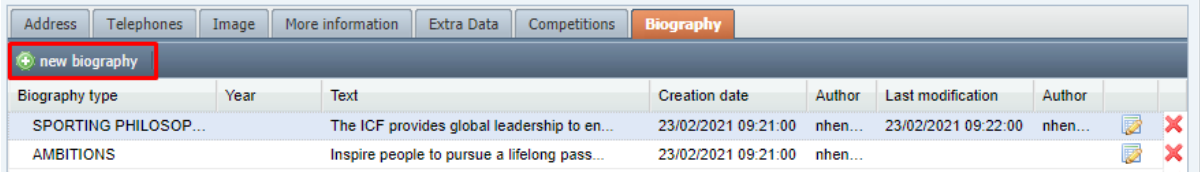

 $\sim$ 

Choose the biography type from the drop down menu, add the appropriate text in the box, then click "ok".

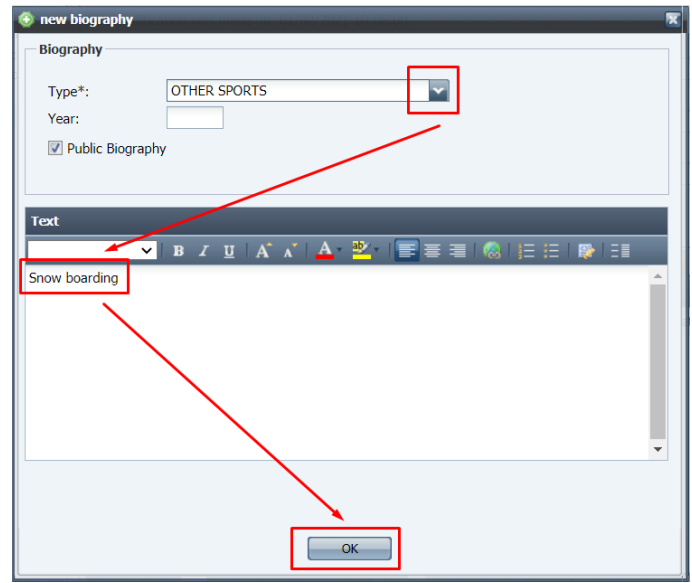

**IMPORTANT!** If you are entering a website or social media link, please ensure you include the complete link (including the https://www......) so that it is clickable when shown on the ICF website (it is automatically reformatted on the website from the complete link added in SDP). For Facebook pages, please ensure that only public "sportsperson" pages are linked here, not private pages.

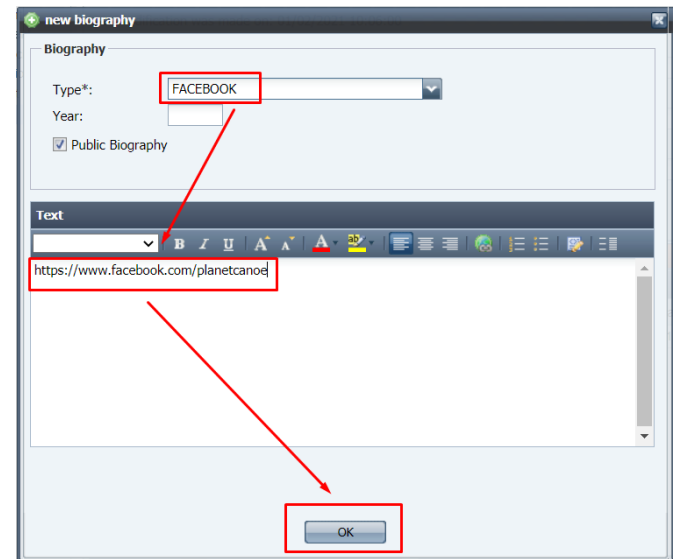

Once you have finished editing the biography, close the athlete tab and repeat the search for a new athlete.

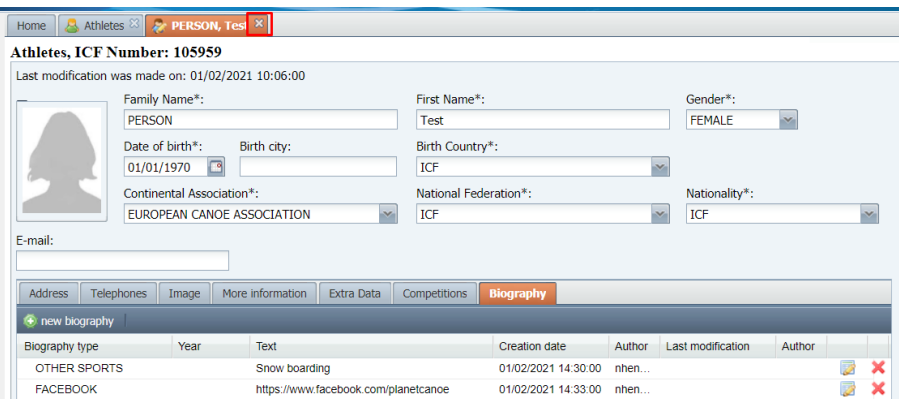

For further assistance please email [sdp@canoeicf.com.](mailto:sdp@canoeicf.com)